# **Recommended Workstation Requirement of e-Memorial Form**

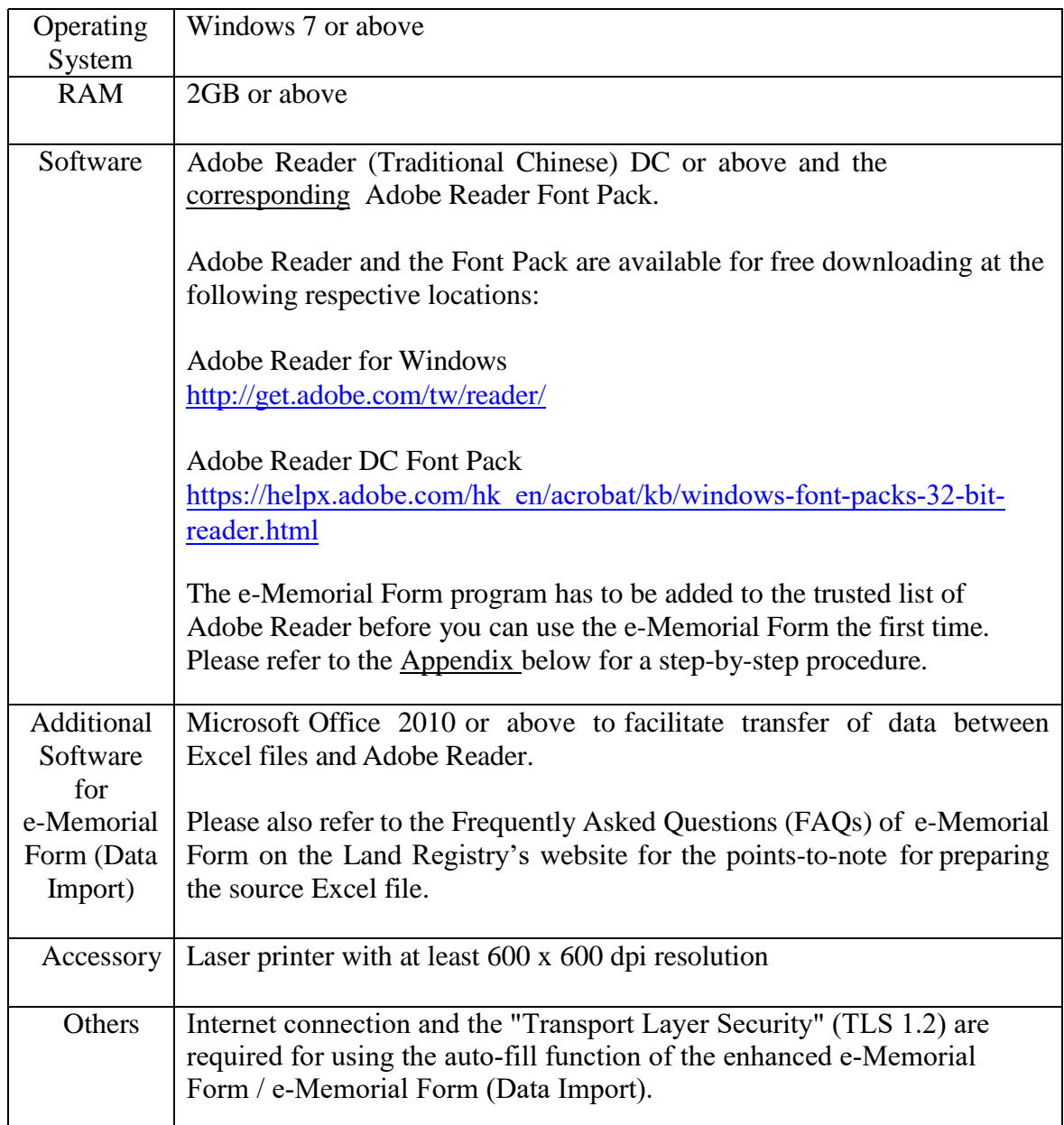

### **Appendix**

### **Procedure for Adding e-Memorial Form to Trusted List of Adobe Reader**

Before you can use the enhanced e-Memorial Form and/or the e-Memorial Form (Data Import) [collectively referred to as "e-Memorial Form"] the first time, you are required to add the e-Memorial Form to the trusted list of Adobe Reader by following the steps below:

#### **Step 1** :

Before use, save the e-Memorial Form under any name at any location in your workstation. For easy retrieval, it is recommended that you save all the e-Memorial Form files in a single folder/sub-folder of a particular drive (e.g., save the file named "e-Memorial Form LR152A.pdf" in a folder named "Registration" in Drive C: of your workstation).

#### **Step 2** :

Open the e-Memorial Form and select "Edit" > "Preferences" from the menu bar (**Screen 1**).

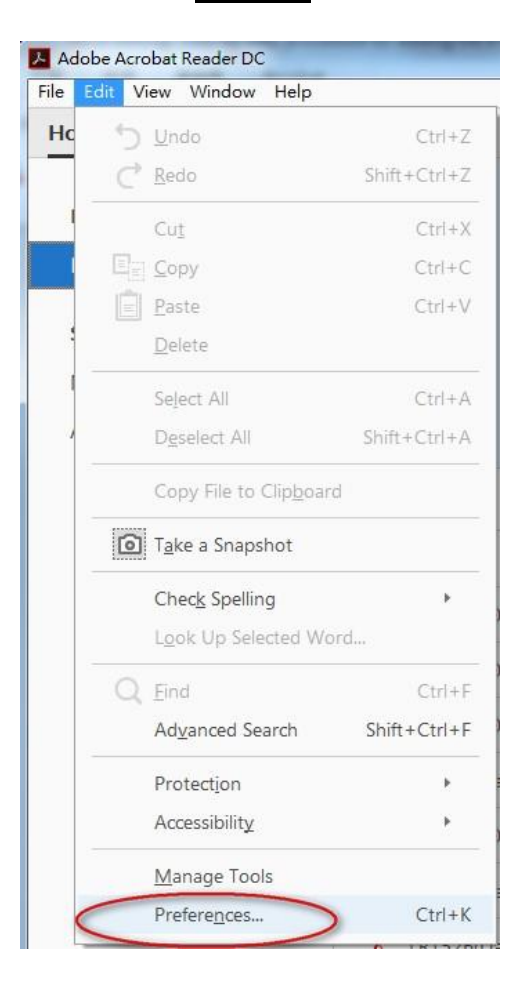

**Screen 1**

## **Step 3** :

Select "Security (Enhanced)" from "Categories" on the left, then select the "Add Folder Path" option (**Screen 2**).

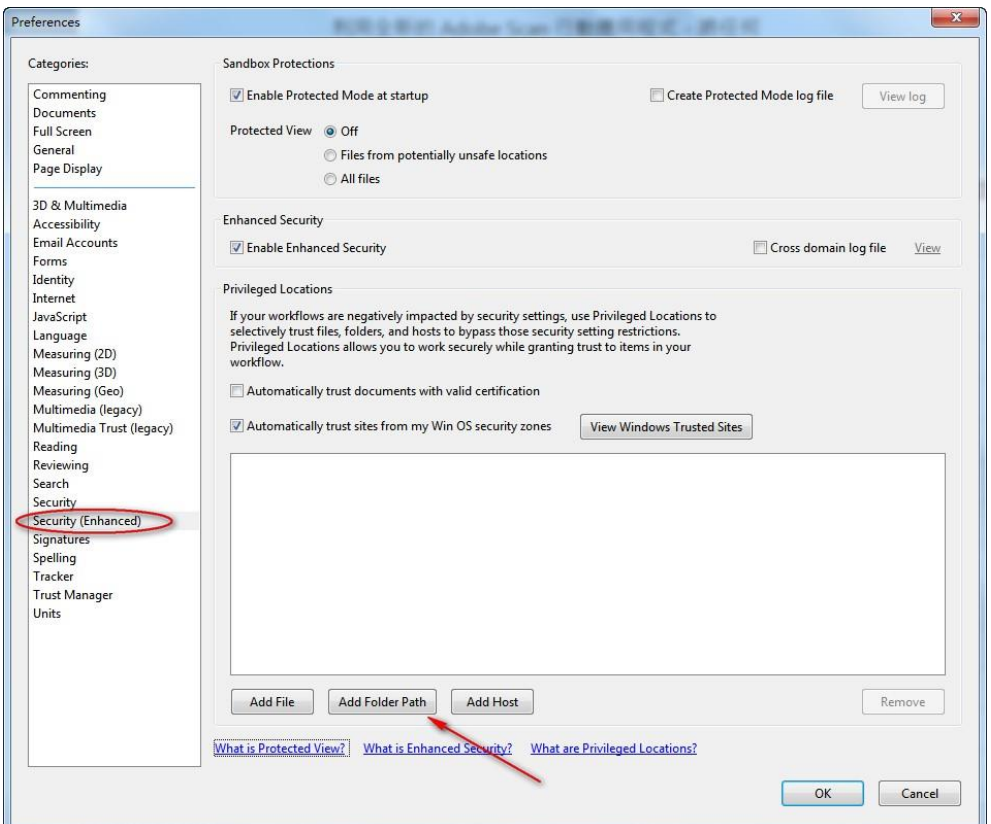

**Screen 2**

## **Step 4** :

Select the drive and folder [including all sub-folder(s)] containing the e-Memorial Form from the location shown on the dialogue box (**Screen 3**) and click "Confirm".

**Screen 3**

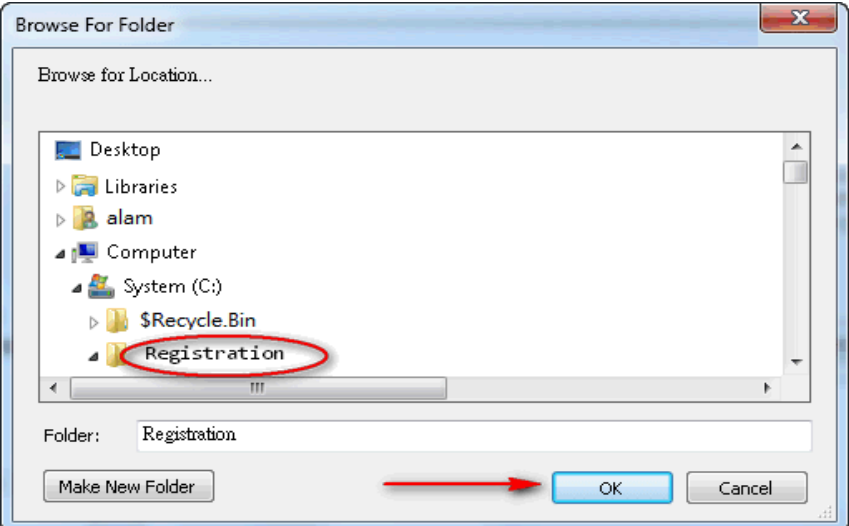

The drive and folder [including sub-folder(s)] containing the e-Memorial Form (e.g., "C:\Registration\") would be automatically added to the trusted list (privileged locations) of Adobe Reader (**Screen 4**). Click "OK" to go back to the e-Memorial Form input screen.

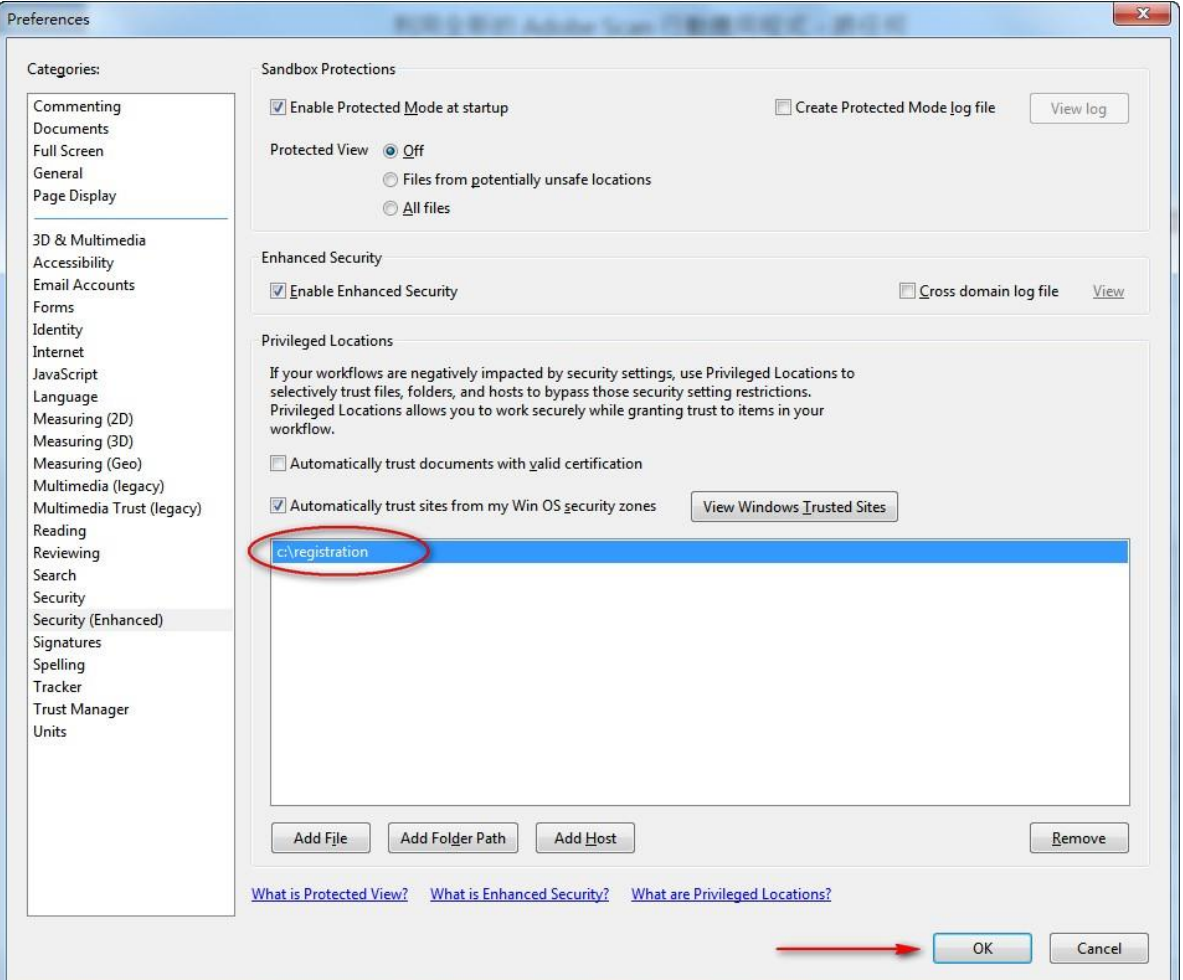

## **Screen 4**